July 2022

# SeqStudio™ Genetic Analyzer Instructions for Use (Protocol Sheet)

For the preparation of SeqStudio™ Genetic Analyzer to perform electrophoresis using Investigator STR Assays

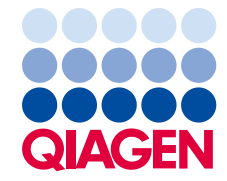

# General information

This guide aims to aid with preparation of the SeqStudio Genetic analyser to perform electrophoresis with QIAGEN's STR assays. It shows how to install/remove cartridges, load CE plates and cathode buffer, perform matrix standard calibration, and perform electrophoresis of PCR products.

The SeqStudio is a compact genetic analyser, with 4 capillaries. It differs from traditional sequencers where the capillaries, anode buffer, and POP1 polymer are all contained in disposable cartridge which can be removed and re-installed with ease and replaced once the polymer or buffer is used or expired.

### Important notes

- The default injection settings described in this guide provide the best results in terms of base pair separation and peak morphology. Some optimization maybe required if running samples that contain suboptimal templates. The run parameters are fully modifiable and injection times and voltages can be increased, if required.
- The files created by SeqStudio can only be analyzed in GeneMapper ID-X version 1.6 or later. Earlier versions of this software are not able to analyze the data. Data can be analyzed using GeneMarker HID without adjusting or amending the panels or bins.

# Cartridge installation

## Procedure

- 1. Open the instrument door.
- 2. To prepare the cartridge for installation, remove the capillary protection pod and capillary detection cover.
- 3. Slide the cartridge into place along with the cartridge holders. There should be a click as indicator that the cartridge is securely placed.

# Creating the BT5/6 Dye Set

### Procedure

- 1. From the Home screen, press Settings.
- 2. Go to Maintenance and Service > Calibration > Dye Calibration.
- 3. In the Dye Calibration window, press Custom dye.
- 4. In the Dye Set window, press Add and select these options to use as template:
	- AnyDye: Select this option as dye set.
	- Matrix standard: Select this option as chemistry standard.
- 5. To select the applicable dye according to matrix type (BT5/6), select the dye color, then check the Dye Selection box. To arrange the order of the dye colors, select the color, then press Move Up or Move down until the desired order is achieved. Click Next. (Figures 1 and 2)

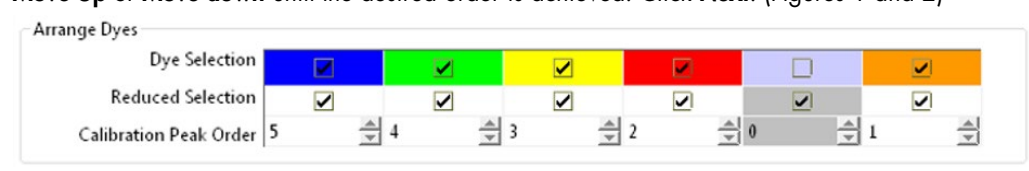

### Figure 1. Dye color arrangement for BT5

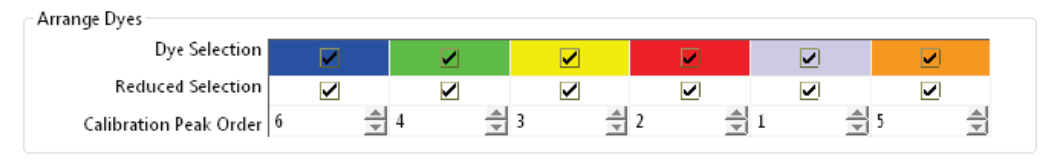

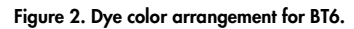

Note: If the Dye Selection box is checked, the color is added to the dye set. To remove the dye color, select the color and clear the Dye Selection box.

6. In the Dye Set Parameter window, enter the following information in these fields:

- Matrix condition number upper limit : Set the parameter to 13.5.
- Locate start point after scan: Set the parameter to 1000.
- Locate start point before scan: Set the parameter to 5000.
- O Limit scans to: Set the parameter to 2750.
- $\circ$  Sensitivity: Set the parameter to 0.4.
- O Minimum Quality Score: Set parameter to 0.95.
- 7. Click Next.
- 8. In the Name Your New Dye Set window, specify the dye set name (e.g. BT6) and press Done.

# Preparing the calibration plate

### Procedure

- 1. Defrost an aliquot of Hi-Di Formamide along with BT5/6 matrix as applicable.
- 2. Create a master mix as defined in [Table 1.](#page-4-0)

<span id="page-4-0"></span>Note: If you are using the 5 dye chemistry, substitute Matrix Standard BT6 for BT5. Table 1. Master mix

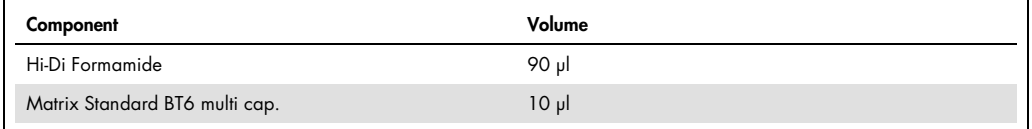

3. Pipette 20 µl of master mix into 4 consecutive vertical wells of a 96-well reaction plate, e.g. A1-D1.

Important: The minimum volume for SeqStudio that can be used is 12 µl. Any volume below 12 µl runs the risk of not contacting the capillaries and might prevent injection and migration from occuring.

Note: You can reuse 96-well plates and redefine the location of the master mix.

4. Place a plate septa over the plate to seal, and denature the plate for 3 mins at 95°C, then 3 mins on ice (or at 4°C).

# Starting the matrix calibration

### Procedure

- 1. From the Home screen, press the Eject > Eject plate.
- 2. Place the reaction plate into the plate holder. Ensure that the cathode buffer is installed.

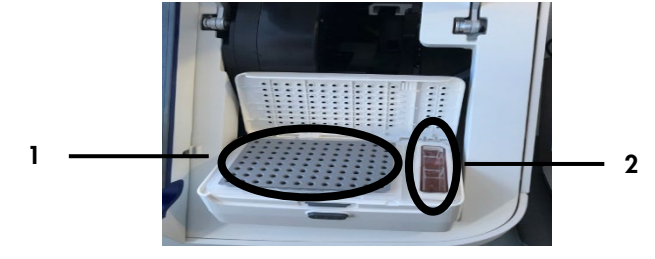

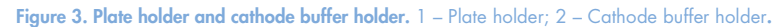

- 3. Go to Home screen. Press Settings > Maintenance and Service > Calibration > Dye Calibration.
- 4. Select the wells containing BT5 or BT6 calibration dye, then press Dye Set. Note: The software automatically highlights the block of 4 wells per injection run.
- 5. In the Select Dye Set window, select Matrix Standard.
- 6. Select the dye set to be calibrated (BT5 or BT6).
- 7. Press Calibrate to start the matrix calibration.
- 8. After the run is finished, press Results to check if each capillary has passed the dye calibration.

<span id="page-5-0"></span>Note: If the custom dye calibration fails, close calibration screen and repeat the calibration.

# Creating a new size standard

### Procedure

- 1. From the Home screen, press Settings > Run settings > Size standard.
- 2. Select a size standard to use as template (e.g. GS1200\_LIZ\_(60-1000) and press Copy.
- 3. In the Edit Size Standard window, perform these steps:
	- 3a. Enter a new size standard name in the Name field. For example, enter SST\_BTO\_60-500bp.
	- 3b. In the Dye (Color) field, select Orange, if not already selected.
	- 3c. Select all fragment sizes that are not applicable to the QIAGEN size standard and press Delete.

Note: You can select multiple size standards to delete at once.

- 3d. To add a fragment size according to the QIAGEN size standard, press Add and specify the required fragment size.
- 3e. After adding all the required fragment sizes, press Done.

# Performing a CE run

### Procedure

1. Prepare a Hi-Di Formamide/size standard as defined in [Table 2.](#page-6-0)

<span id="page-6-0"></span>Table 2. Volume required per sample

| Component                       | Volume per sample |
|---------------------------------|-------------------|
| Hi-Di Formamide                 | 12.0 ul           |
| DNA size standard 24 plex (BTO) | $0.5$ pl          |

- 2. Pipette 12 µl of master mix into all wells which will contain a sample, and any empty well which will be included in an injection of 4.
- 3. Add 1 µl of PCR product to each well. Include allelic ladder, as necessary.
- 4. Place a plate septa over the plate to seal and denature the plate for 3 minutes at 95°C, then 3 minutes on ice (or at 4°C).
- 5. Go to Home screen. Press Eject > Eject plate.
- 6. Insert the reaction plate into the plate holder. Ensure that the cathode buffer is installed.
- 7. From the Home screen, press Setup run.
- 8. In the Setup run window, press Create new plate setup.
- 9. In the Plate Properties window, go to Properties and perform these steps:
	- 9a. Enter the plate name in the **Plate name** field.
	- 9b. Ensure that Fragment analysis is selected in the Application field.
	- 9c. Select Instrument in the Save location field.
- 10. Press the Plate field. Highlight all wells containing the samples. Press Edit.
- 11.In the Edit Plate window, perform these steps:
	- 11a. In the Selected Injections field, ensure that all wells containing the samples or allelic ladder are selected.
	- 11b. In the Run module field, select FragAnalysis.
	- 11c. In the Size Standard field, select the size standard you created in Creating a new size [standard,](#page-5-0) page [6.](#page-5-0)
	- 11d. In the Dye set field, select the applicable dye set (BT5 or BT6).

11e. Press Done.

- 12. Select Sample from the left panel, then enter the name of each sample in the Well ID column, if required.
- 13. Assign the sample type for each well. Select Sample, Control, or Ladder. Press Done.
- 14. Press **Start run** to start the run.

# Exporting files for analysis

# Procedure

- 1. From the Home screen, go to Settings > Run history.
- 2. Select the run you want to export, then press Export.
- 3. Ensure that the USB drive is inserted to the instrument. Select USB in the Export File window, then specify the required destination path in the Destination field. Press Export.

# Revision history

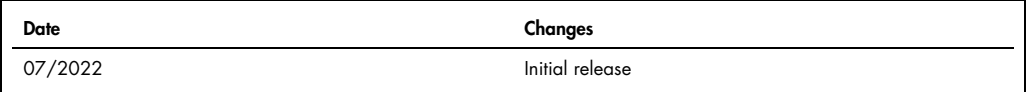

For up-to-date licensing information and product-specific disclaimers, see the respective QIAGEN kit handbook or user manual. QIAGEN kit handbooks and user manuals are available at www.qiagen.com or can be requested from QIAGEN Technical Services or your local distributor.

Trademarks: QIAGEN®, Sample to Insight® (QIAGEN Group); SeqStudio™. Registered names, trademarks, etc. used in this document, even when not specifically marked as such, are not to be considered unprotected by law. 07/2022 HB-1860-S01-001 © 2022 QIAGEN, all rights reserved.

Ordering www.qiagen.com/shop | Technical Support support.qiagen.com | Website www.qiagen.com